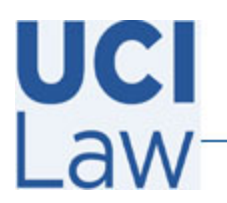

**Information** Technology Services

401 E. Peltason Avenue Suite 1000 | Irvine, California 92697 | 949 8241434 | help @law.uci.edu

## **How to create polls in Zoom**

This documentation illustrates how create polls for a Zoom session. You can create polls for Zoom meetings that are scheduled or in real time during a Zoom session as well.

To create a poll for a Zoom session that has already been scheduled, visit the following webpage <https://uci.zoom.us/signin> and sign in with your **UCInetID** credentials

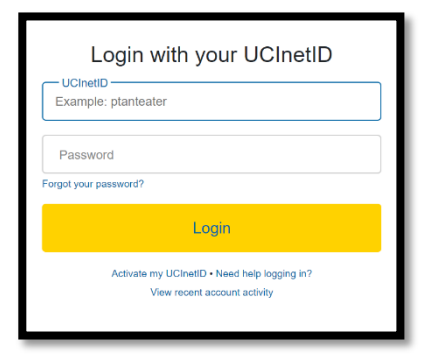

Click on the **Meetings** tab located on the left hand side. Then locate and click on the meeting you would like to create a poll for

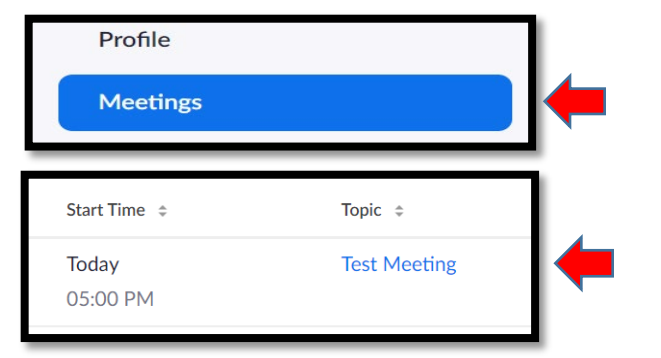

Add

Scroll to the bottom of the page to locate the Polls section and click on **Add** 

You have not created any poll yet.

You can add the poll questions and designate the Poll format on the following window. You may add multiple questions and choose between **Single Choice** or **Multiple Choice** questions. Make sure to click **Save** when finished. Remember to click the **Anonymous** box if you would like to create an **Anonymous** poll

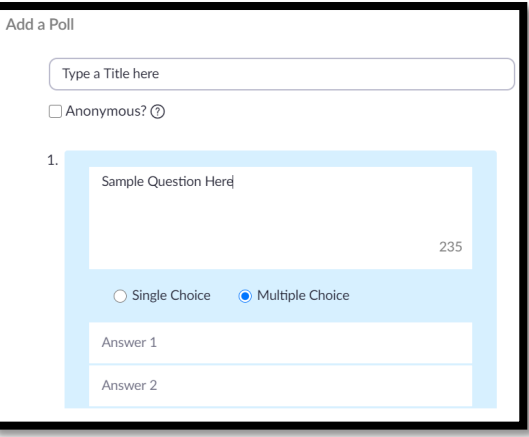

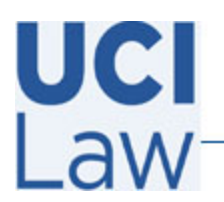

## **Information Technology Services**

401 E. Peltason Avenue Suite 1000 | Irvine, California 92697 | 949 8241434 | help @law.uci.edu

To start the poll during a Zoom session, join your Zoom session as host and click on the **Polls** icon located on the bottom of the Zoom window

Click on **Launch Poll** on the following screen to begin the poll

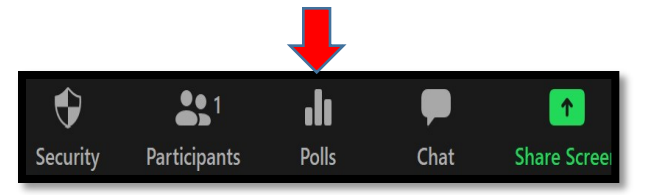

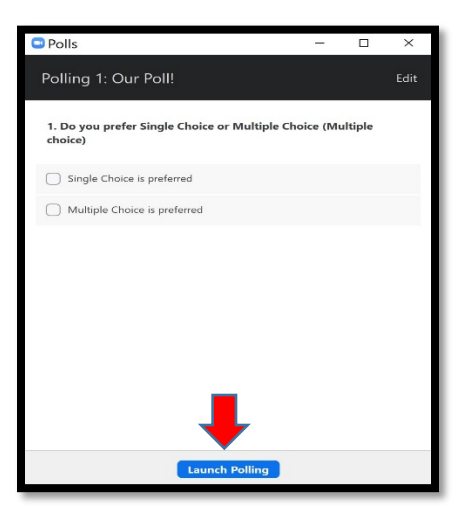

The following screen displays the poll results in real time. You can also choose to end the poll at your convenience by clicking on **End Polling**

You can also choose to share the results of the poll after the poll has ended by click on **Share Results** on the following screen

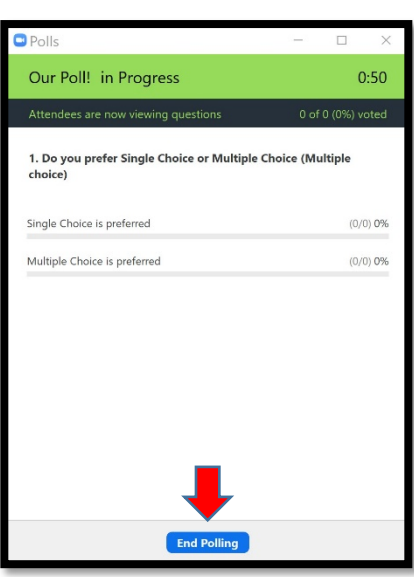

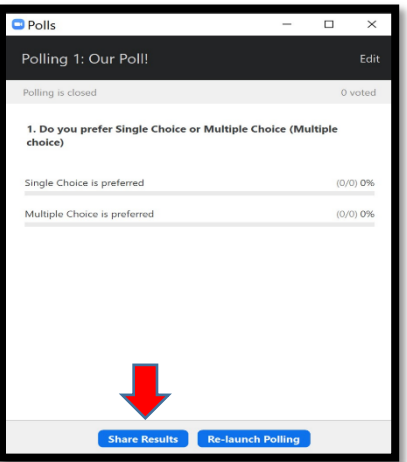